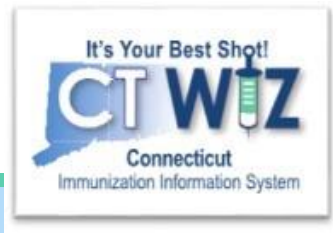

# **Managing Patient Status**

Inactivating patients at the clinic and/or in the jurisdiction

Version 1\_3.11.20

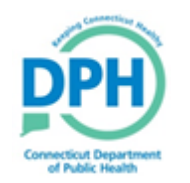

**Connecticut Department of Public Health** *Keeping Connecticut Healthy Healthy*

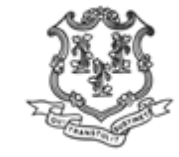

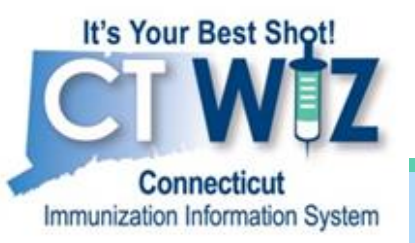

**You can inactivate a patient from your clinic in the following ways:**

- Mark the patient as deceased
- Mark the patient inactive at your clinic
- Move the patient to another clinic you are affiliated with
- Move the patient out of the jurisdiction (state of Connecticut)

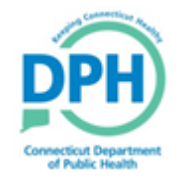

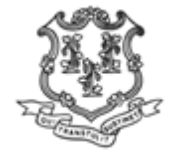

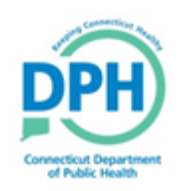

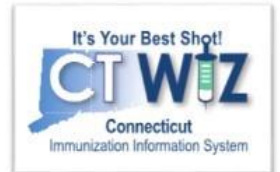

#### **Things You Should** Know

In CT WiZ, patients are affiliated to one medical home clinic.

If your patient moves to another clinic within CT or leaves the state, he/she should no longer be affiliated with your clinic.

- When a clinic 'administers a shot', that clinic automatically takes ownership of that patient in CT WIZ if they are a medical home (this won't happen with SBHC, Health Dept, etc).
- When a **patient transfers to another clinic**, the clinic must manually inactivate the patient in CT WiZ at the clinic (if the other clinic hasn't already taken ownership by administering a shot).
	- You cannot move a patient to another clinic or state, but you can add a Comment with the new clinic's contact info, if known.
- The only way to inactivate a patient at jurisdiction (when they **move out of state**) is manually in CT WiZ.

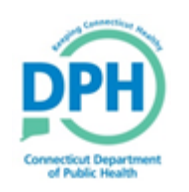

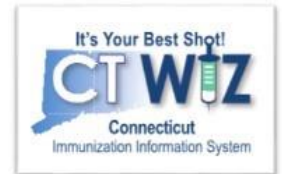

#### **Things You Should KOOW**

- As more clinics come online and 'administer shots' and take ownership of patients that transfer to them, some patient status management will happen automatically.
- However, online clinics still need to **review their roster** and **manage patient status** (inactivate patients who are not theirs) to prevent inaccurate coverage assessments.
	- By having an accurate roster, they can run cleaner Reminder/Recall Reports to quickly identify children in their clinic who are due/overdue.

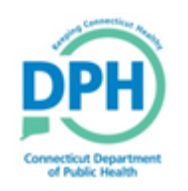

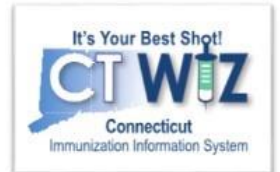

### **Things You Should KIROW**

- There are two methods to change the patient status from your clinic. (patient leaves your clinic)
	- 1. Individual patient level
	- 2. Generate Inactive Patient Report
- •There is only one way to change patient status from the jurisdiction. (patient moves out of state)
	- •Individual patient level

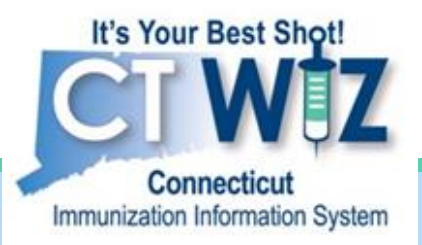

## **Change patient status** from your clinic

At the individual patient level

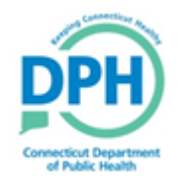

**Connecticut Department of Public Health** *Keeping Connecticut Healthy*

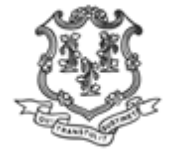

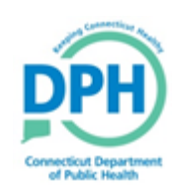

### Searching for the patient

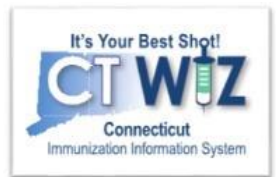

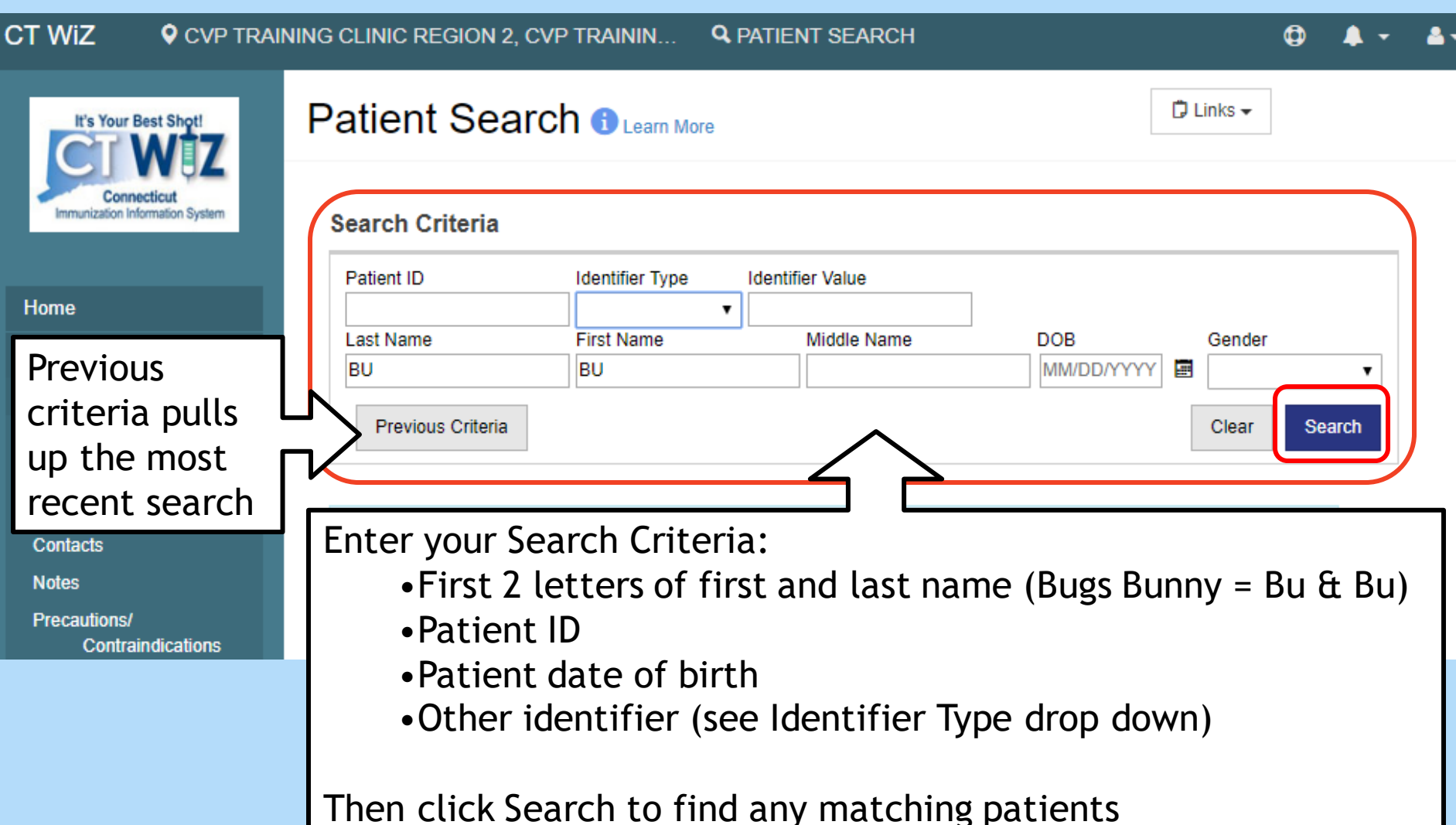

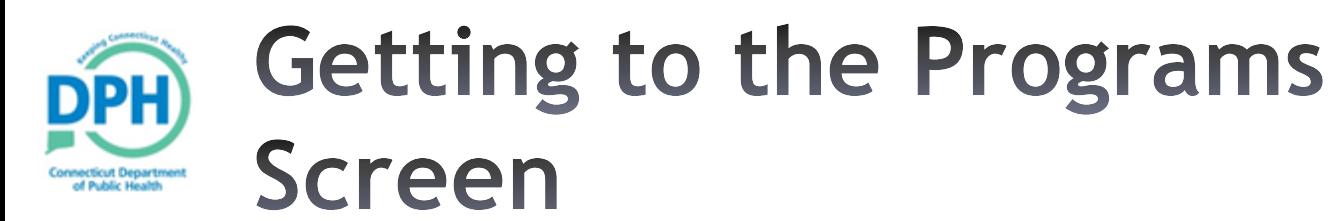

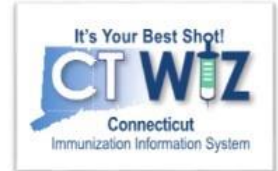

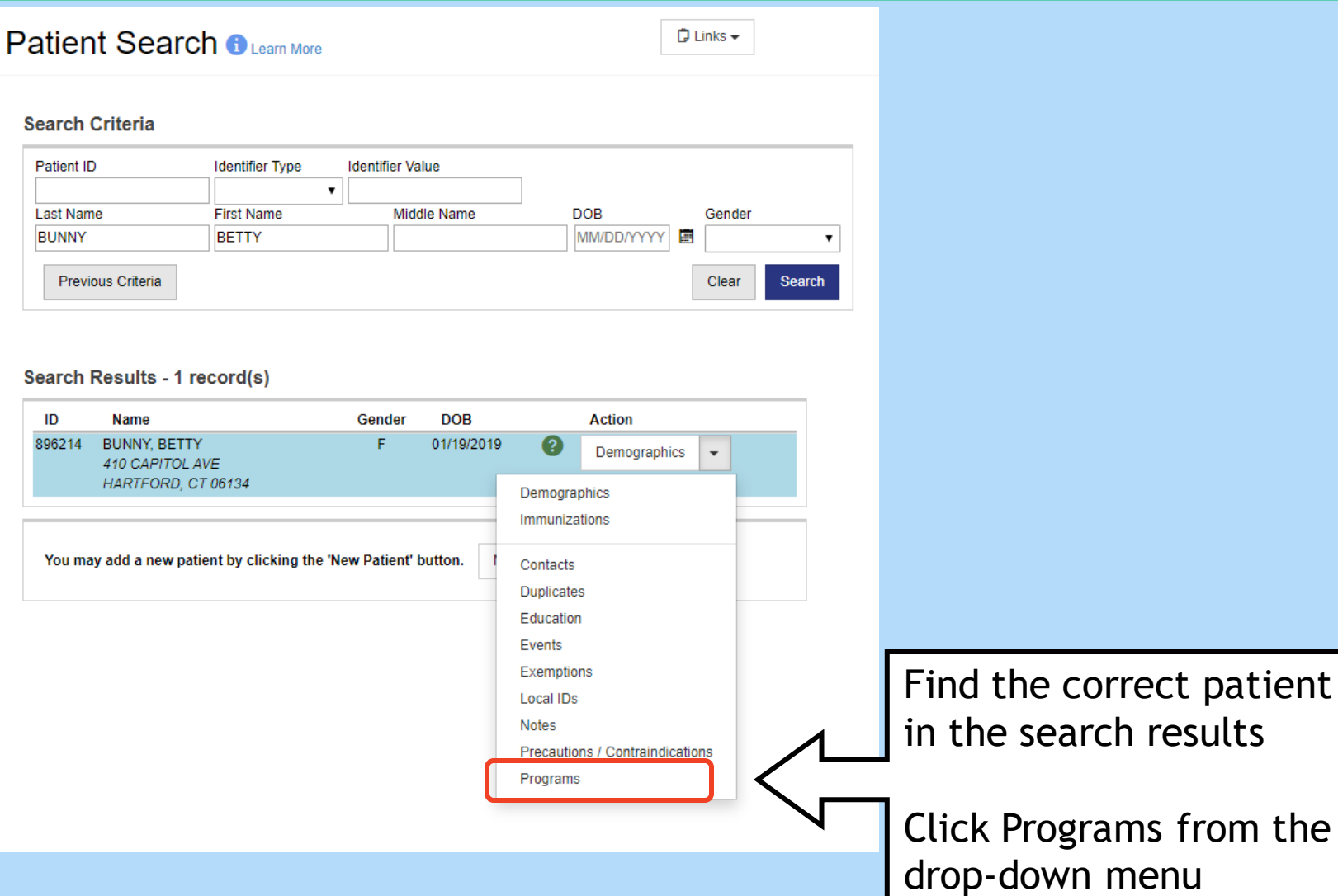

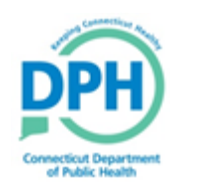

#### The Programs Screen

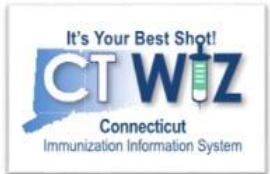

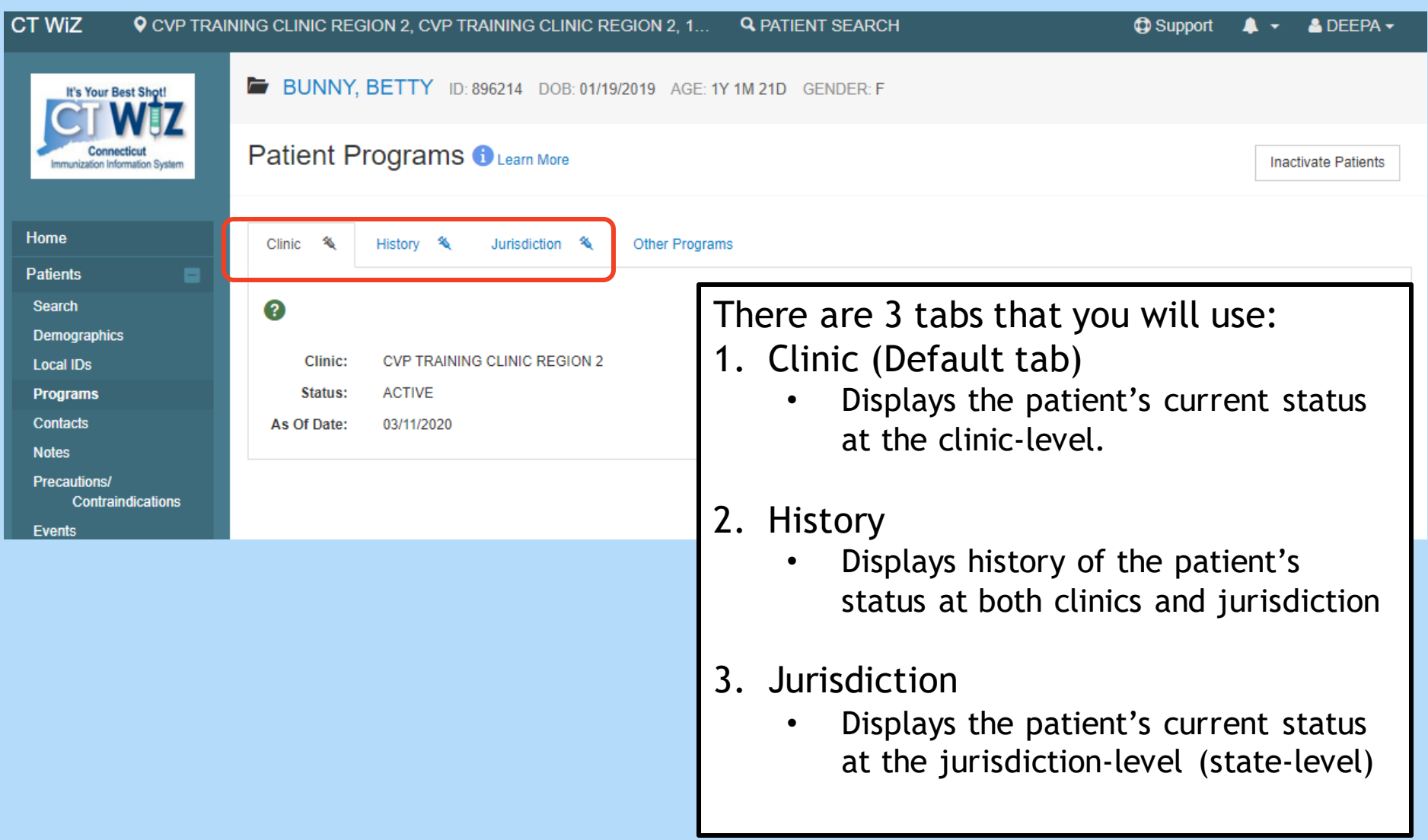

#### **Changing Patient Status -Clinic Level** Connecticut Department<br>of Public Health

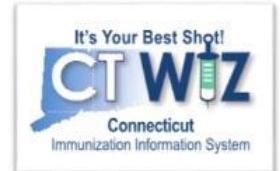

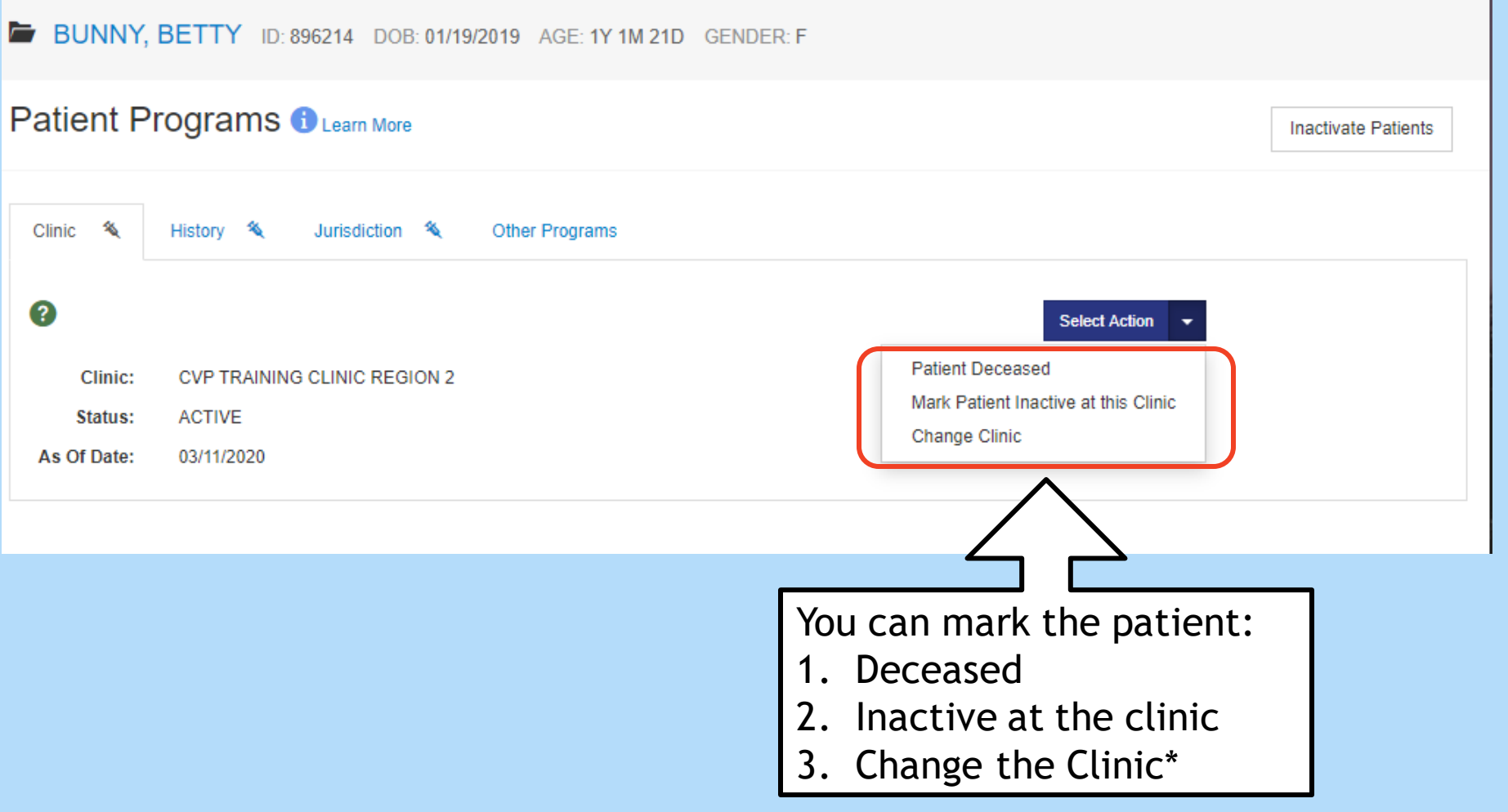

\*You can only change the clinic if you are affiliated with both the old and new clinics

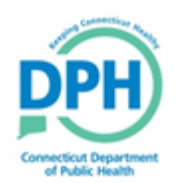

#### **Marking a Patient Deceased**

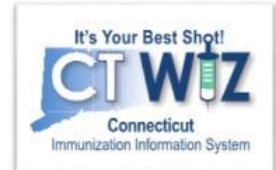

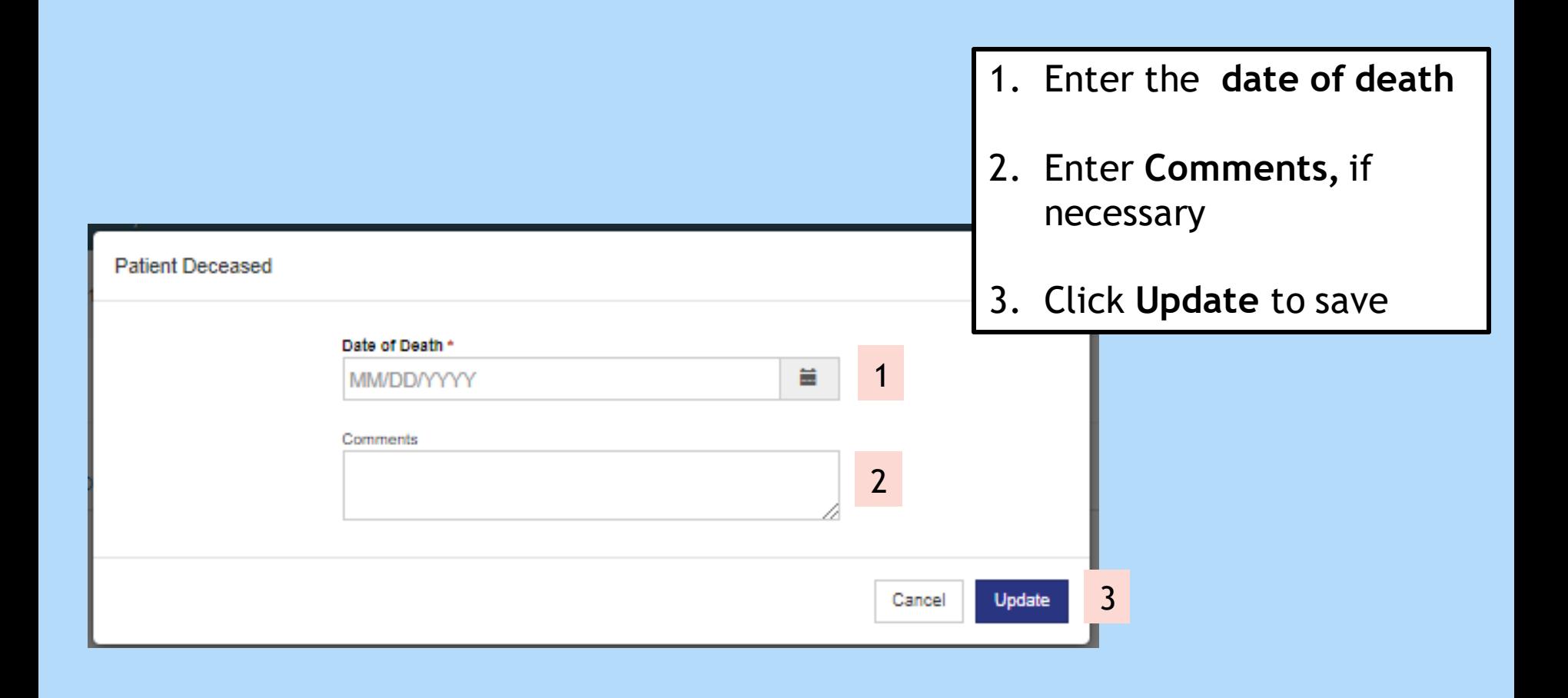

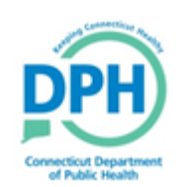

#### Inactive at clinic - 1

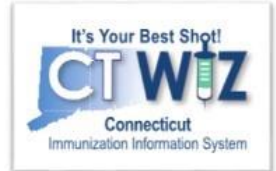

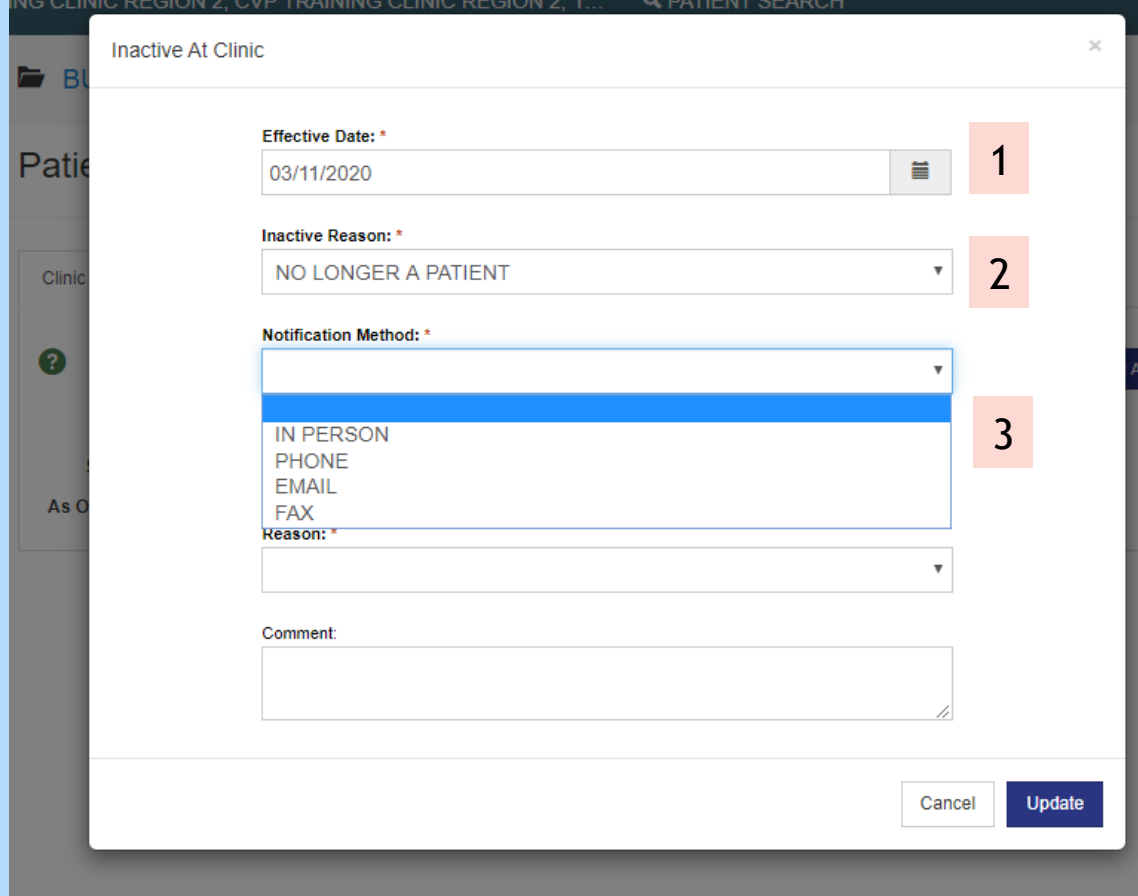

- 1. Enter the **effective date**
- **2. Inactive Reason** is autofilled
- 3. Select the **way you were notified** from the dropdown.

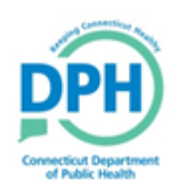

#### Inactive at clinic - 2 Con't

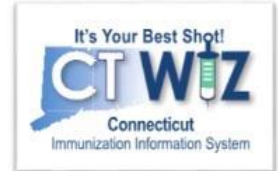

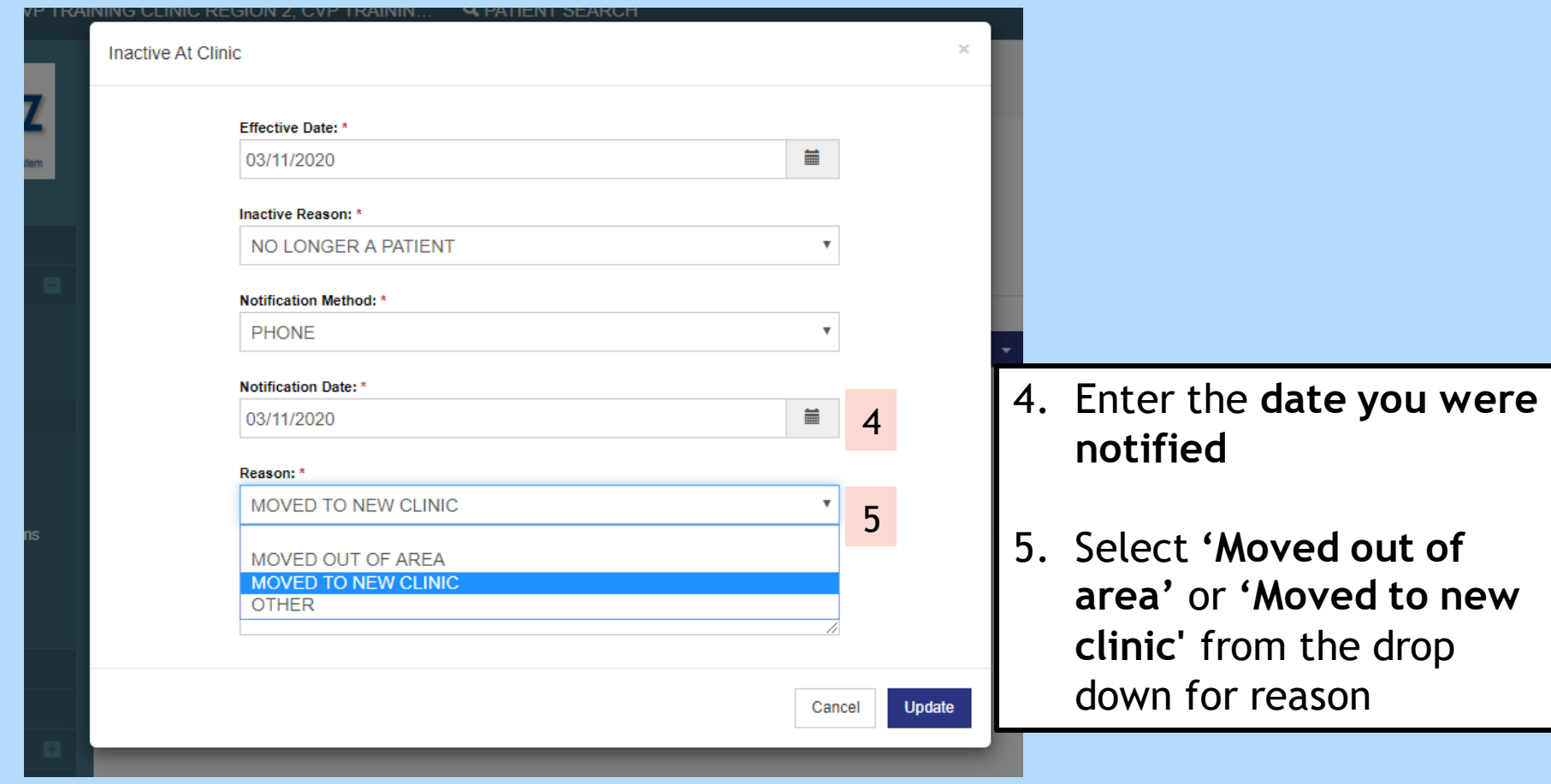

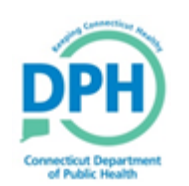

#### Inactive at clinic - 3 Con't

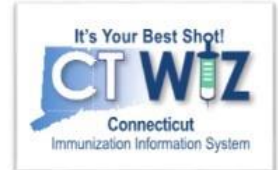

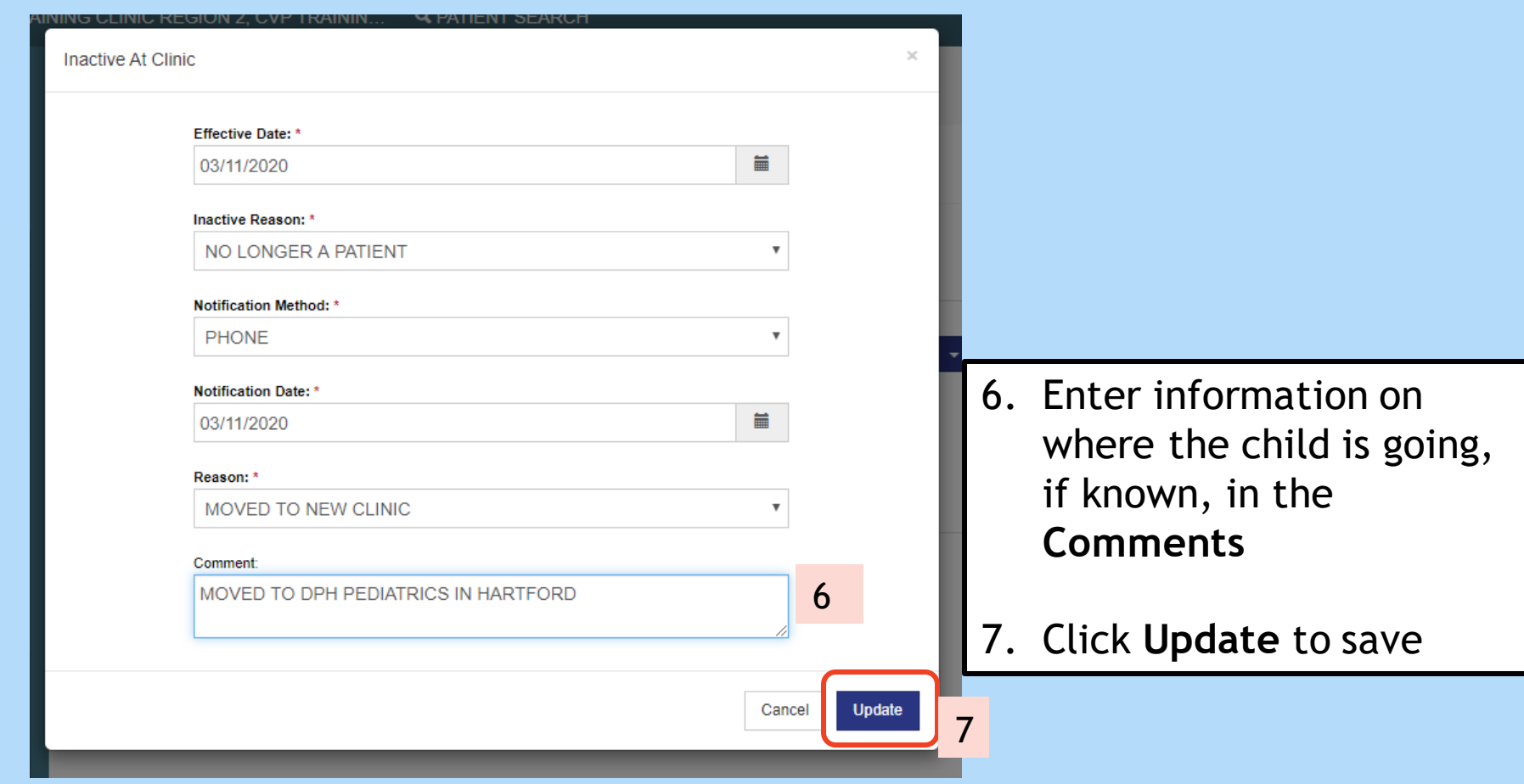

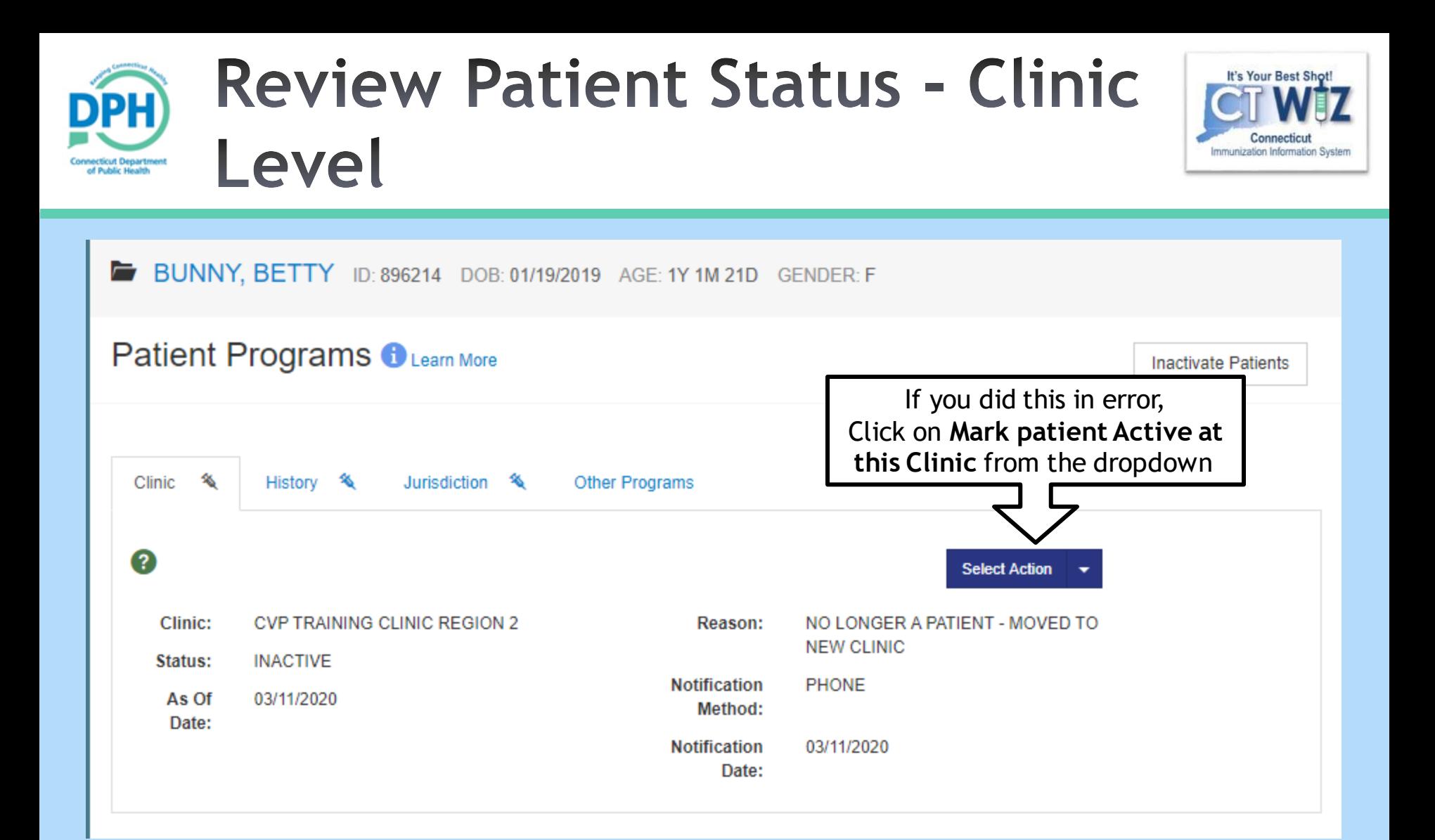

Now the Patient's Status is Inactive at your clinic

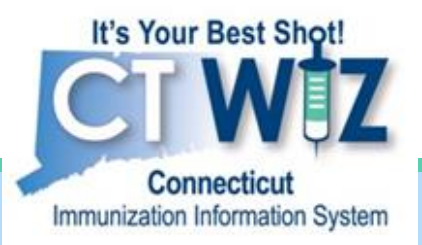

## **Change patient status** from your jurisdiction

At the individual patient level

![](_page_15_Picture_3.jpeg)

**Connecticut Department of Public Health** *Keeping Connecticut Healthy*

![](_page_15_Picture_5.jpeg)

![](_page_16_Picture_0.jpeg)

#### **Changing Patient Status -Jurisdiction Level**

![](_page_16_Picture_2.jpeg)

#### **\*Only do this if you know that the patient has moved out of state**

![](_page_16_Figure_4.jpeg)

![](_page_17_Picture_0.jpeg)

#### **Inactive at Jurisdiction**

![](_page_17_Picture_2.jpeg)

![](_page_17_Picture_67.jpeg)

- e **Status** to Inactive
- **2. Reason** is auto-filled
- information on the child is going, if known in **Comments**
- **Jpdate** to save

![](_page_18_Picture_0.jpeg)

#### **Review Patient Status -Jurisdiction Level**

![](_page_18_Picture_2.jpeg)

![](_page_18_Figure_3.jpeg)

Now the Patient's Status is Inactive in the jurisdiction

\* If not already done, you need to inactivate the patient from your clinic for them to truly be inactive

![](_page_19_Picture_0.jpeg)

## **Change patient status** from your clinic

Generate Inactive Patient Report

![](_page_19_Picture_3.jpeg)

**Connecticut Department of Public Health** *Keeping Connecticut Healthy*

![](_page_19_Picture_5.jpeg)

#### **Patient Management Report**

![](_page_20_Picture_1.jpeg)

![](_page_20_Picture_2.jpeg)

![](_page_21_Picture_0.jpeg)

![](_page_21_Picture_1.jpeg)

![](_page_21_Picture_72.jpeg)

- **1. Age Range From/To.** Restrict results to patients within the specified age range.
- **2. Unit of Measure.** Months or Years
- **3. Show All Patients.** When selected, the report will include all Active patients at the selected clinic.
- **4. Show Only Patients that Qualify for Lost to Follow-Up.**
	- The default settings for "Qualifies for Lost to Follow-up" is 3 unsuccessful reminder/recall attempts and at least 120 days since last vaccination is recorded in CT WiZ.
- 5. Click **Search**

![](_page_22_Picture_0.jpeg)

![](_page_22_Picture_1.jpeg)

![](_page_22_Picture_50.jpeg)

Patients can be changed to one of the following Inactive statuses:

- Lost to Follow Up
	- These patients are indicated by the green checkmark
- No Longer a Patient

![](_page_23_Picture_0.jpeg)

#### **Inactivate Patients -**Lost to follow up

![](_page_23_Picture_2.jpeg)

![](_page_23_Picture_36.jpeg)

![](_page_24_Picture_0.jpeg)

### **Inactivate Patients -**No Longer a Patient

![](_page_24_Picture_2.jpeg)

![](_page_24_Picture_59.jpeg)

![](_page_25_Picture_0.jpeg)

![](_page_25_Picture_2.jpeg)

- Click on the **O** located at the top of the page to get a description of whichever screen you are on.
- Some pages have a Learn More link. Click on this to see short "How to" videos. These appear on a separate page so you can play videos while navigating through CT WiZ.
- Visit the CT WiZ training page [here.](https://portal.ct.gov/DPH/Immunizations/CT-WiZ-Training) The training page has numerous documents and step by step videos to help you.
- Still can't find an answer to your question? After you exhausted all the of the above options, submit a help desk ticket to get the quickest answer. You may do so [here.](https://dph-cthelpdesk.ct.gov/Immunization/IndexCreateTkt)

![](_page_25_Picture_7.jpeg)